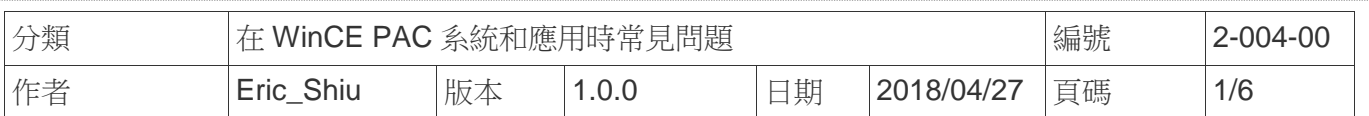

# 如何修改註冊表內容

應用於*:* 

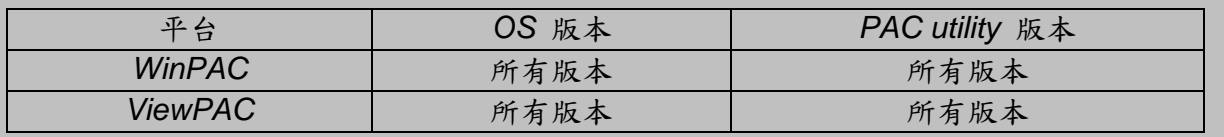

### 提示 **&** 警告

1

編輯*registry*可能會造成不可預期的錯誤

本文將告訴您如何編輯註冊表,添加一個新的 Key,並刪除它; 完成編輯後,請參考第4章,儲存變更後註冊表。

可至下列位置找到註冊表編譯工具"**regedit.exe**" **:**

- 1. "\System\_Disk\Tools\regedit" 資料夾於 PAC 中
- 2. http://ftp.icpdas.com/pub/cd/winpac\_am335x/wp-5231/system\_disk/tools/regedit/

### **1.** 編輯註冊表

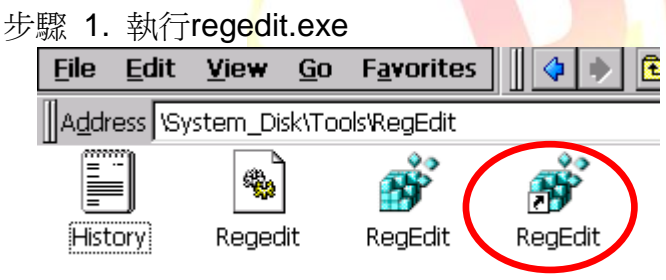

步驟 2. 選擇你所要修改的 Key 與 Value.

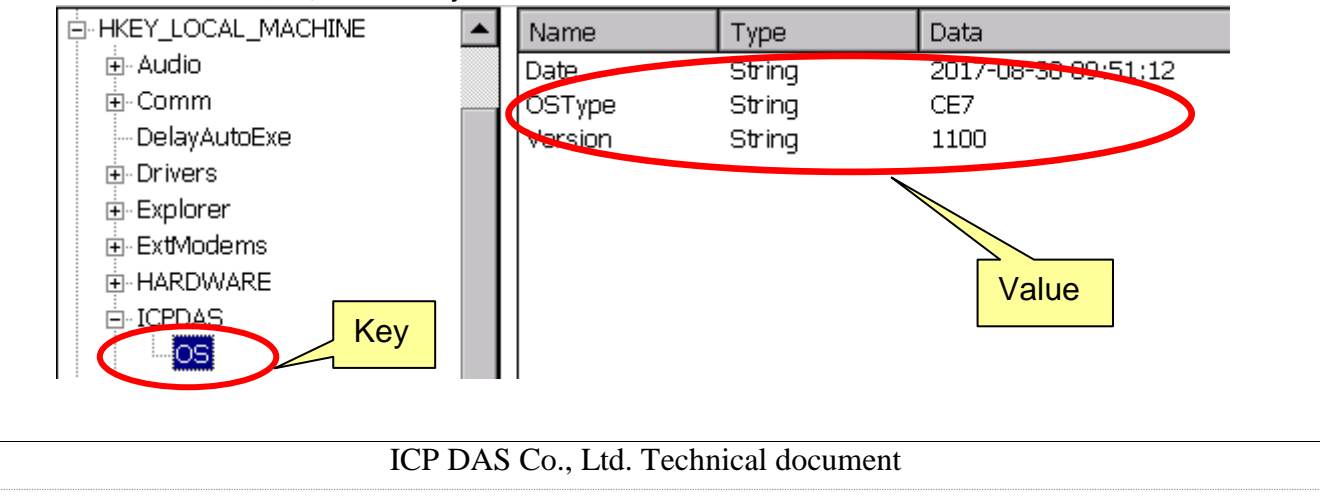

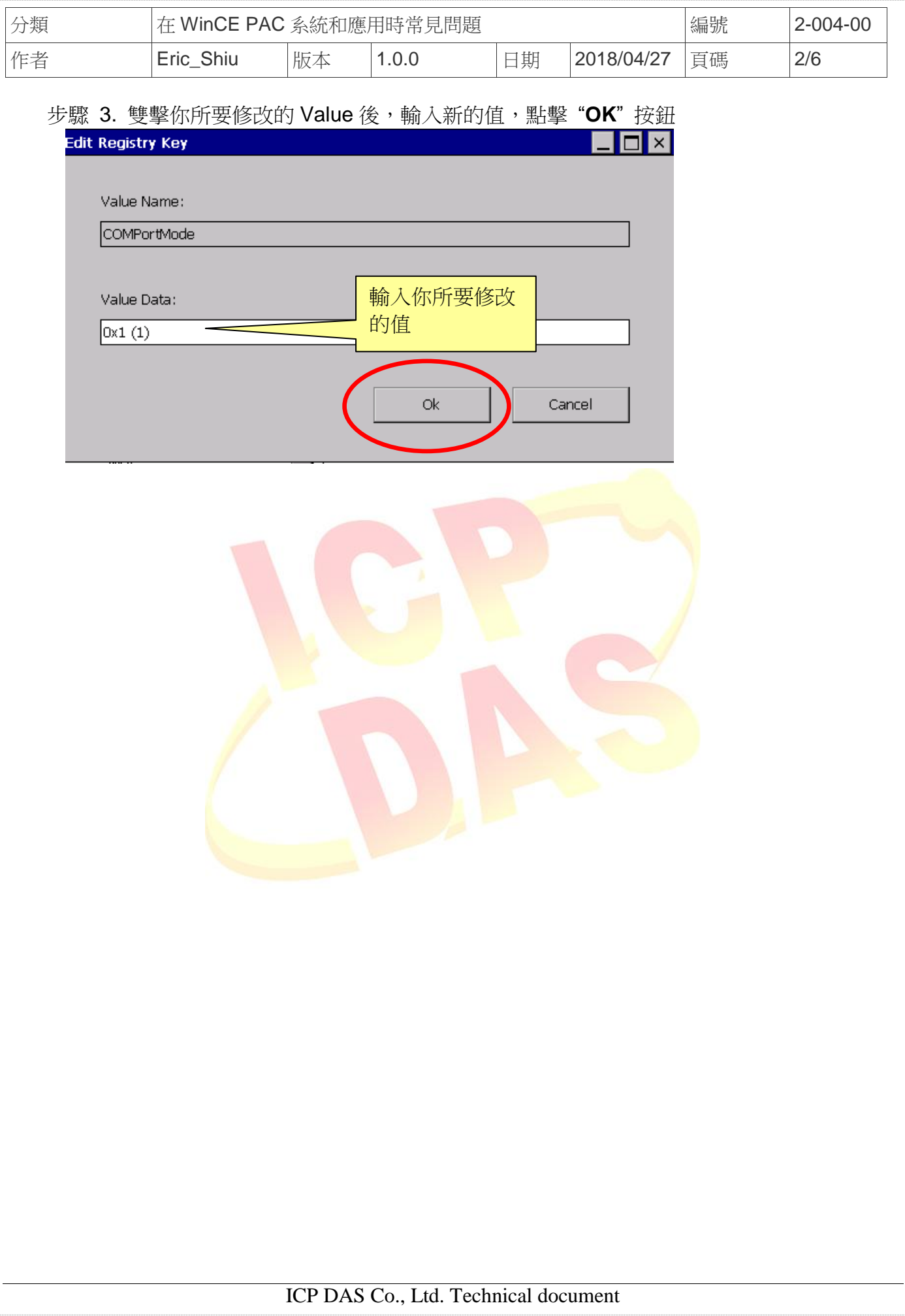

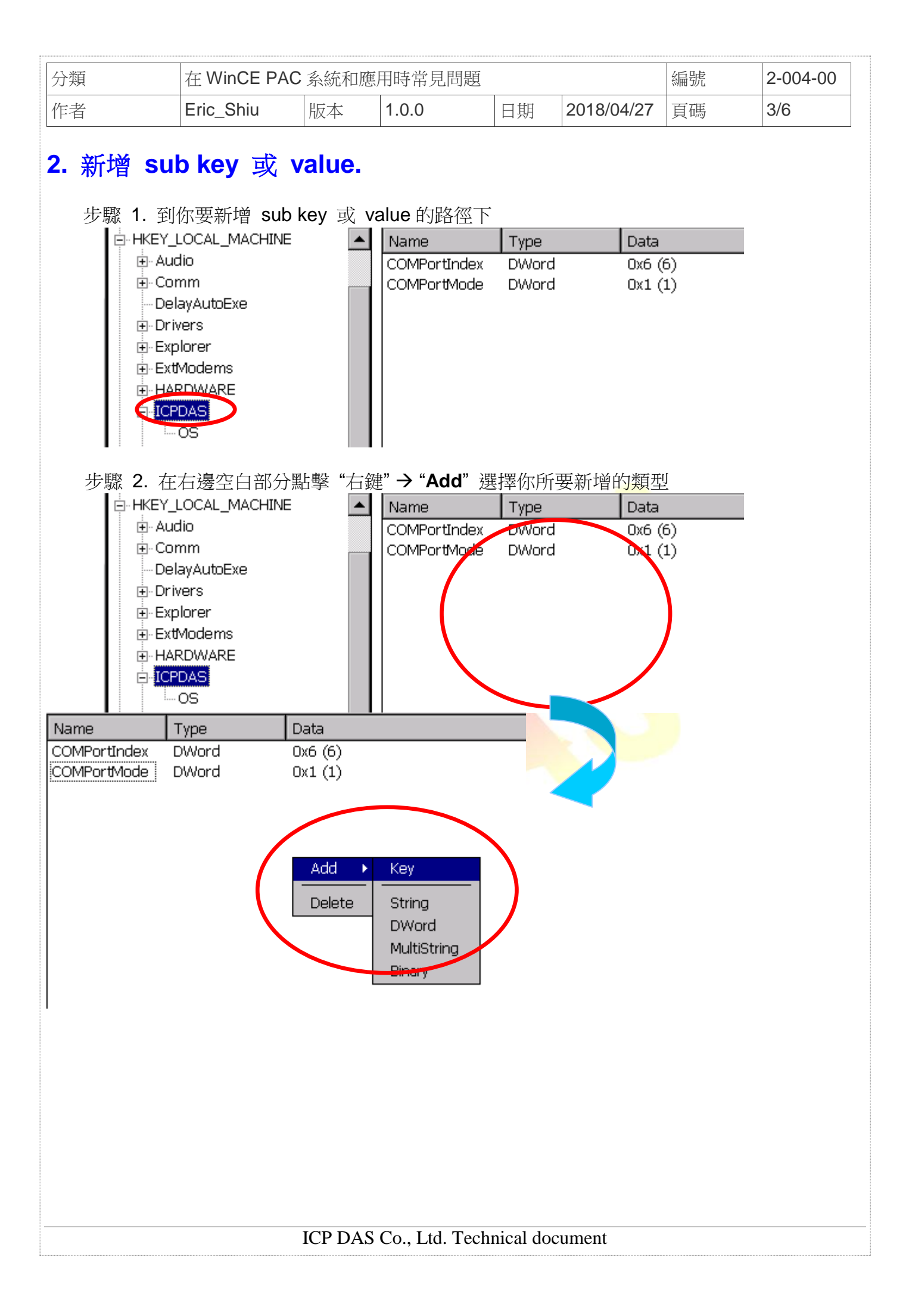

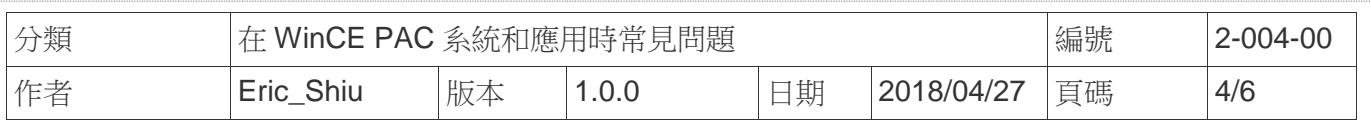

步驟 3. .輸入新增 Key 的名稱

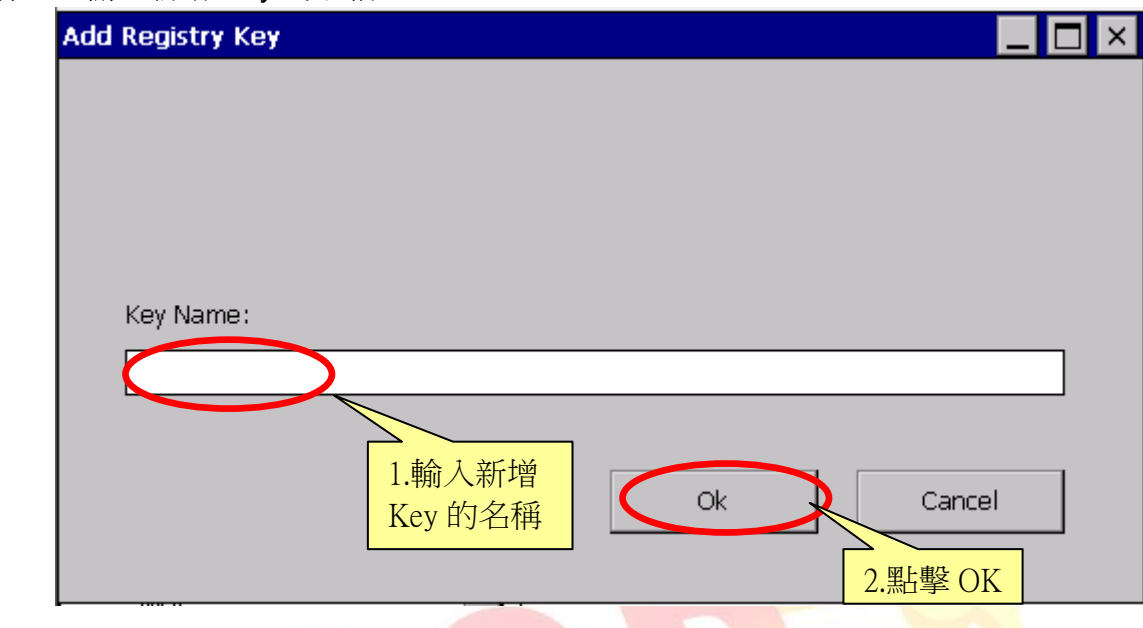

步驟 4. 輸入 value 的名稱與內容後,點擊"OK"按鈕

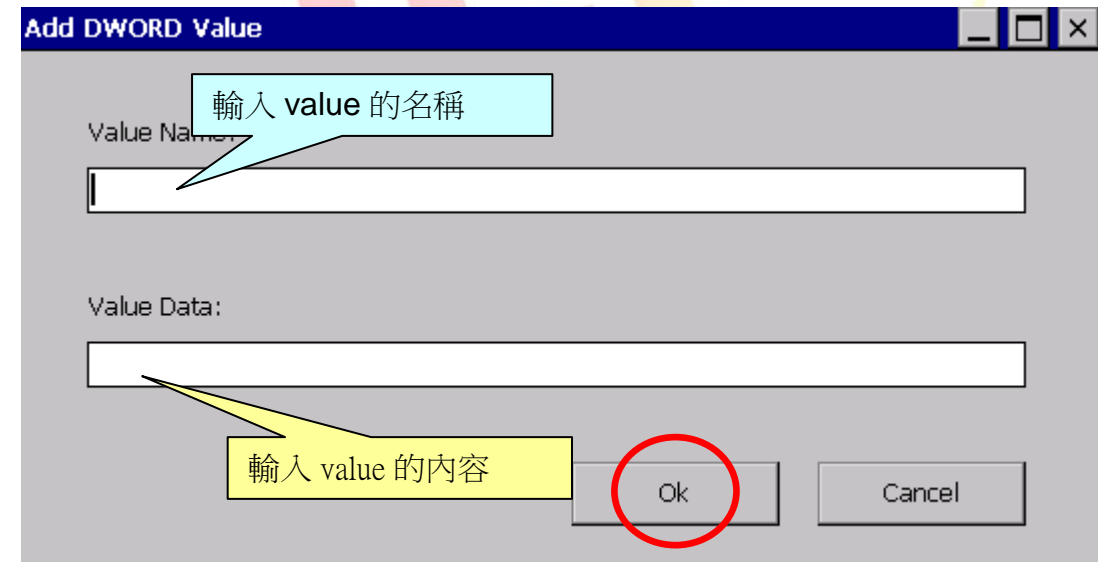

## **3.** 刪除 **key** 或 **value.**

步驟 1. 點擊要刪除的 key 或 value 後,點擊 **"**右鍵" "**Delete**"

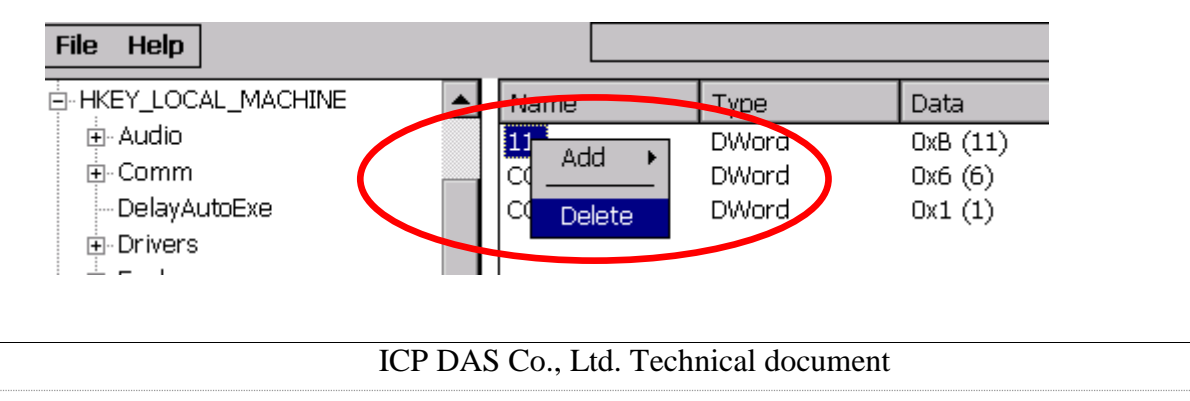

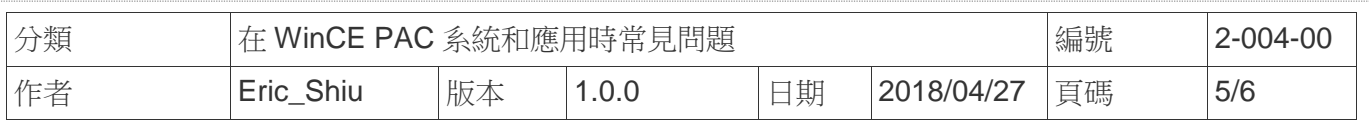

步驟 2. 點擊 "**Yes**" 確認執行刪除動作.

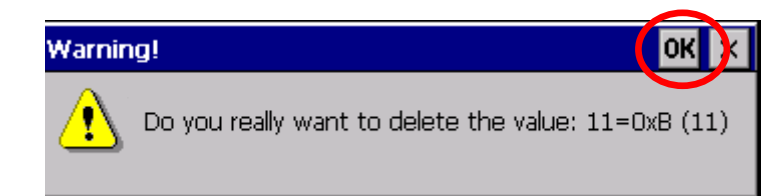

# **4.** 匯入匯出註冊表**.**

#### 方便儲存與載入註冊表設定值

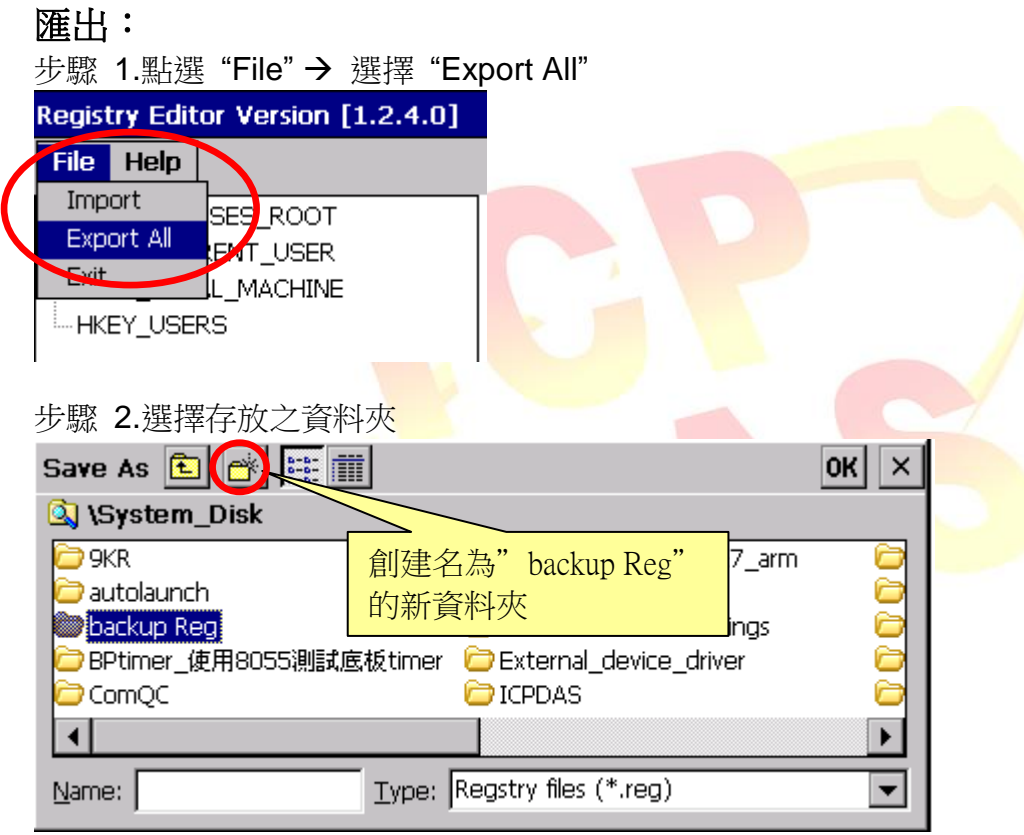

#### 步驟 3.輸入名稱 按"**OK**"

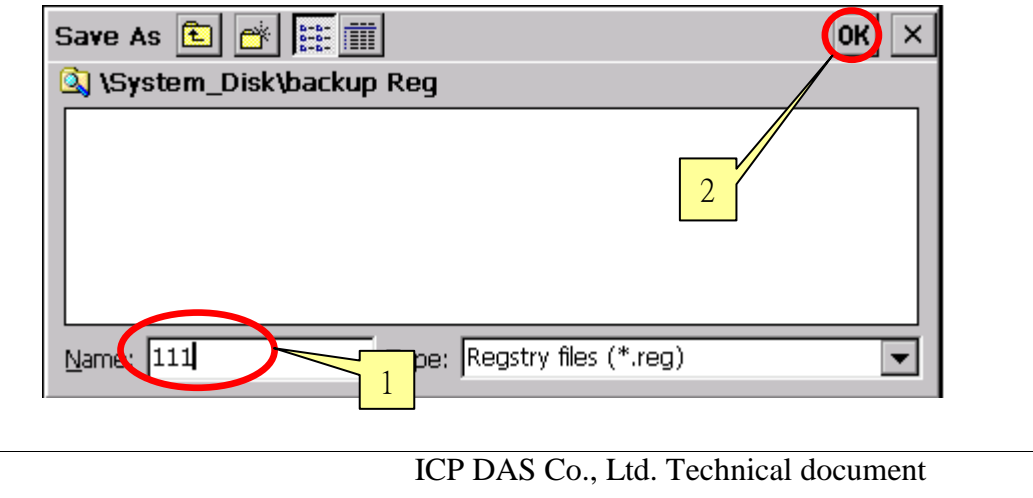

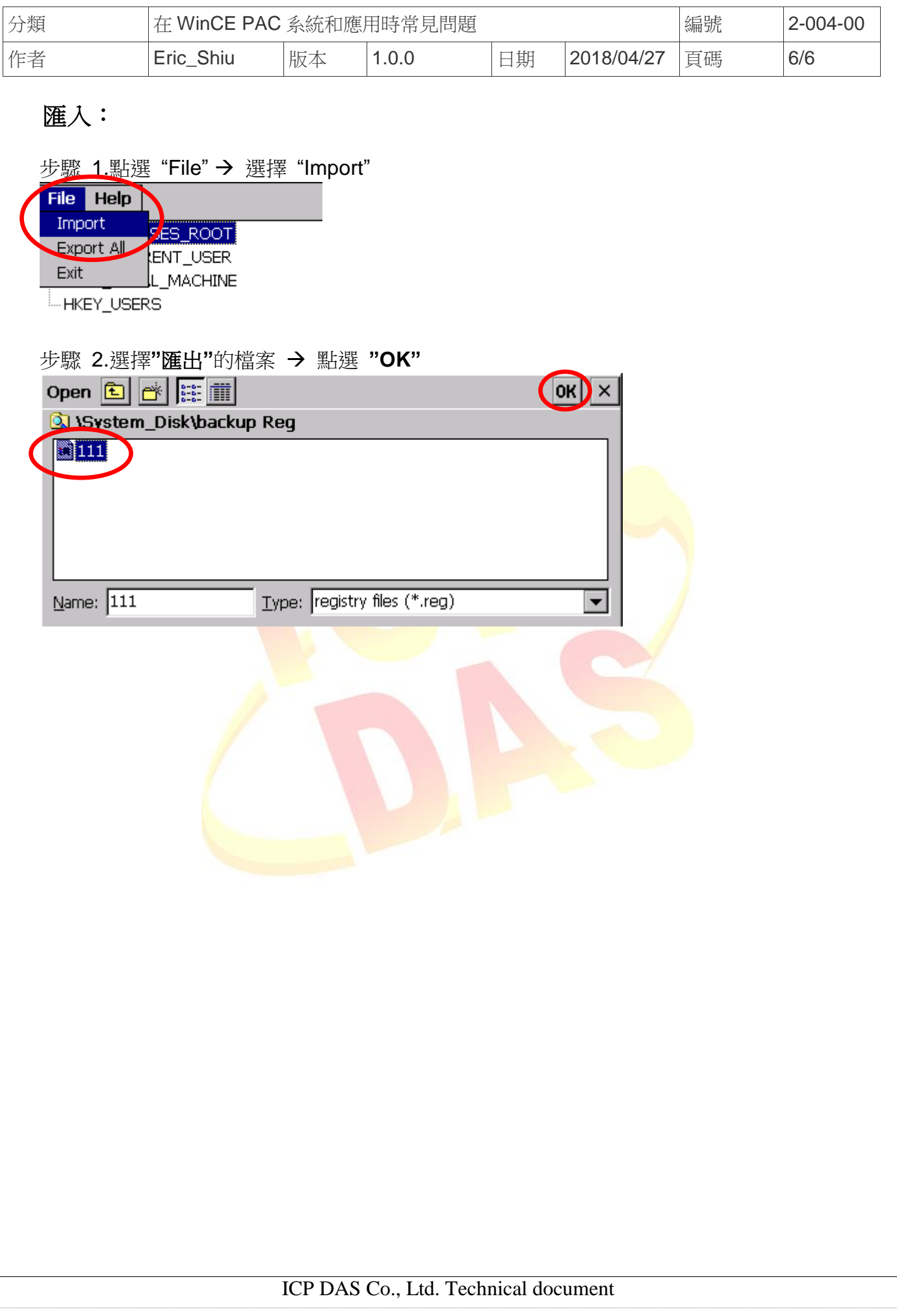